## $\frac{1}{2}$  **ফটোশপ দিয়ে Avatar তৈরী কর।**

টিউন করেছেন : Faisal | প্রকাশিত হয়েছে : ১৭ জুলাই, ২০১১ | 725 বার দেখা হয়েছে |  $\blacktriangledown$ 10

আসসালামুআলাইকুম, আশা করি সবাই ভাল আছেন। এটা আমার প্রথম টিউন। যখন ফটোশপ শেখা শুরু করেছিলাম তখন নানা রকম বিরম্বনায় পরতাম, কারো সাহায্য খুব একটা পাইনি। ওয়েবে বিভিন্ন টিউটোরিয়াল দেখে দেখে শিখতাম নিজে নিজেই। কিন্তু সেখানের সব টিউটোরিয়াল ইংরেজিতে করা। সেই মুহুর্তে আমি ছিলাম বেসিক লেবেলে। সেই লেবেলে আসলে ইংরেজিতে লেখা টিউটোরিয়াল বোঝাটা অনেক কঠিন। এডভান্স লেবেলে ভেমন একটা সমস্যা হয় না। তখনই মনে হত একটা বাংলা টিউটোরিয়াল সাইট থাকত!! তো সেই ইচ্ছে থেকেই একটা ব্লগ খোলার চেষ্টা চালাচ্ছি,একটা <u>বাংলাতে</u> একটা <u>ইংরেজিতে</u> করা। এখনও তেমন একটা টিউন সেখানে নেই,সমমের অভাবে লিখতে পারছি না। তবু ব্লগ দুটো আপনাদের সাথে শেয়ার করব, আপনারা যদি ইকটু পরামর্শ দেন তাহলে সেটাকে আরো সুন্দর করে সাজাতে আমার ইকটু সুবিধা হবে।আর সেখান থেকে একটি টিউটোরিয়াল আজ আপনাদের সাথে শেয়ার করব।

আসসালামুআলাইকুম, আশা করি সবাই ভাল আছেন। এটা আমার প্রথম টিউন। যখন ফটোশপ শেখা শুরু করেছিলাম তখন নানা রকম বিরম্বনায় পরতাম, কারো সাহায্য খুব একটা পাইনি। ওয়েবে বিভিন্ন টিউটোরিয়াল দেখে দেখে শিখতাম নিজে নিজেই। কিন্তু সেখানের সব টিউটোরিয়াল ইংরেজিতে করা। সেই মুহুর্তে আমি ছিলাম বেসিক লেবেলে। সেই লেবেলে আসলে ইংরেজিতে লেখা টিউটোরিয়াল বোঝাটা অনেক কঠিন। এডভান্স লেবেলে ভেমন একটা সমস্যা হয় না। তখনই মনে হত একটা বাংলা টিউটোরিয়াল সাইট থাকত!! তো সেই ইচ্ছে থেকেই একটা ব্লগ খোলার চেষ্টা চালাচ্চ্চি, একটা <u>বাংলাতে</u> http://photoshopinbangla.blogspot.com/ করা, আরেকটা <u>ইংরেজিতে</u> করা। এথনও তেমন একটা টিউন সেখানে নেই,সমমের অভাবে লিখতে পারছি না। তবু ব্লগ দুটো আপনাদের সাথে শেয়ার করব, আপনারা যদি ইকটু পরামর্শ দেন তাহলে সেটাকে আরো সুন্দর করে সাজাতে আমার ইকটু সুবিধা হবে।আর সেখান থেকে একটি টিউটোরিয়াল আজ আপনাদের সাথে শেয়ার করব।

## ফাইনাল ইেমজ:

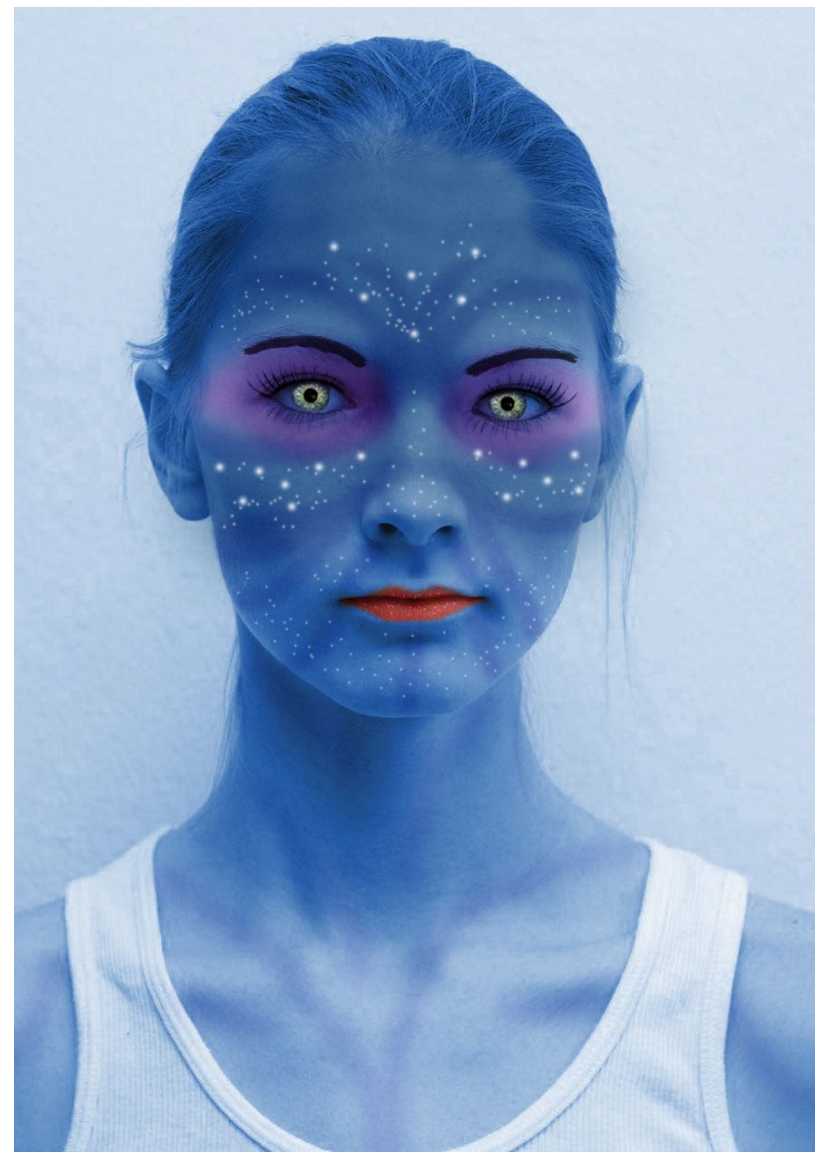

নিম্নের লিংক খেকে Download করে নিন ĺচােখর মিন http://www.sxc.hu/browse.phtml?f=view&id=1138666 <u>চোখের পাপডির জন্য ব্রাশ</u> http://browse.deviantart.com/resources/applications/?qh=&section=&q=eyelashes#/d102isv মেডেলর ছিব https://models.com/newfaces/i/2010/08/872h-5v.jpg

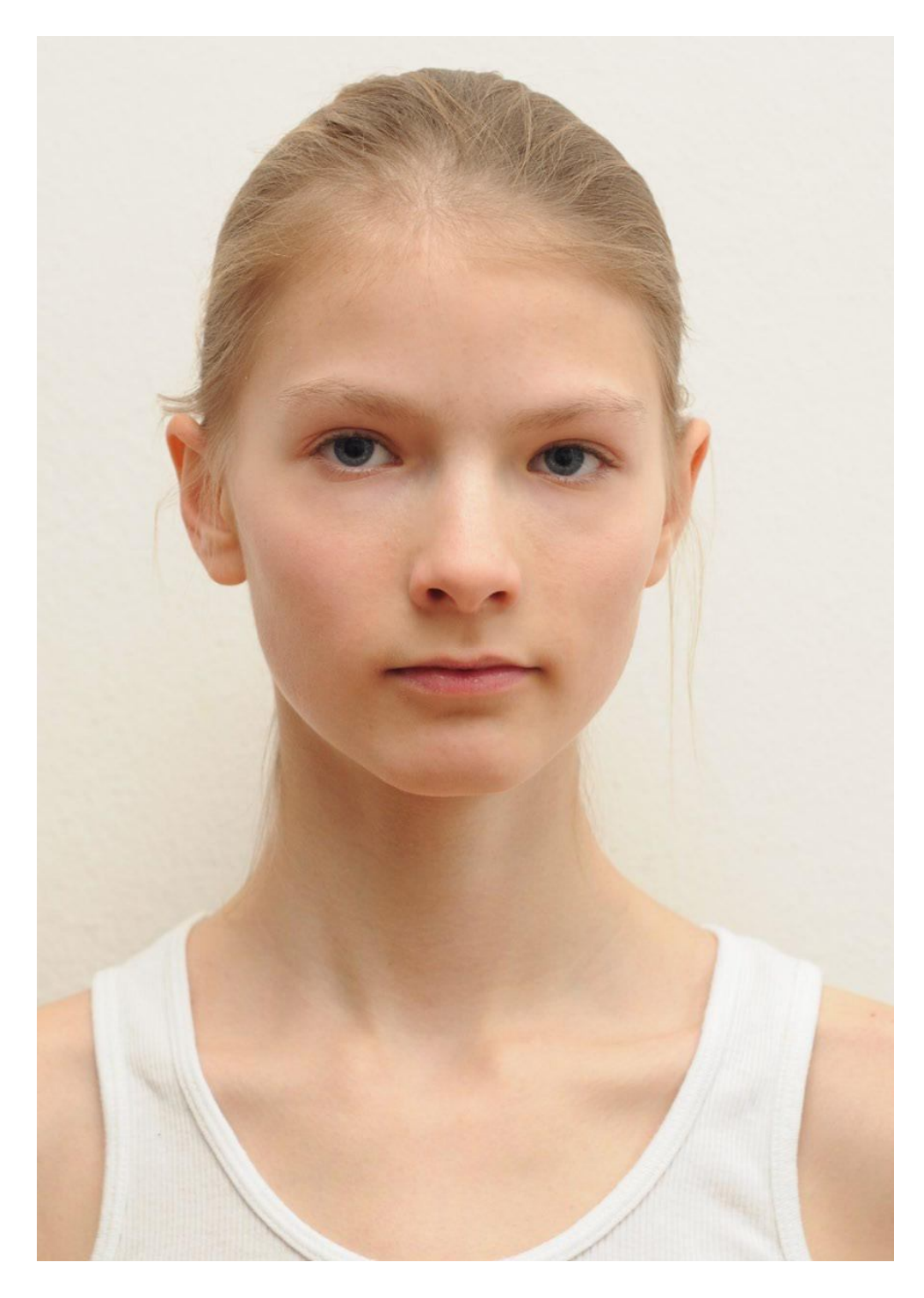

 $\mathrm{Step 1:}$ প্রথমে ছবিটি ফটোশপের সাহায্যে থুলুন।

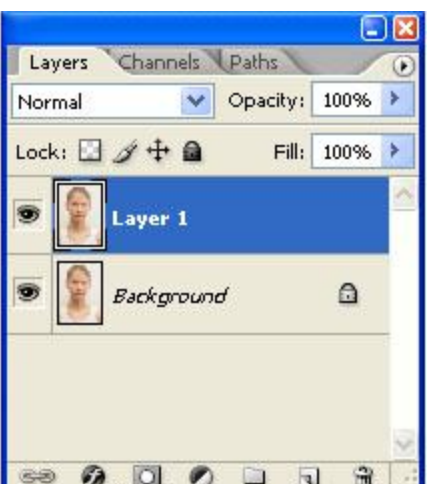

Step2: Ctrl+J (চপে লেয়ারটি Copy কপি করুন.

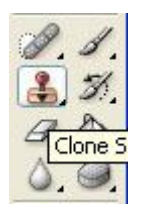

Step3: ট্যুলবার থেকে Clone stame Tool টি সিলেক্ট করুন.

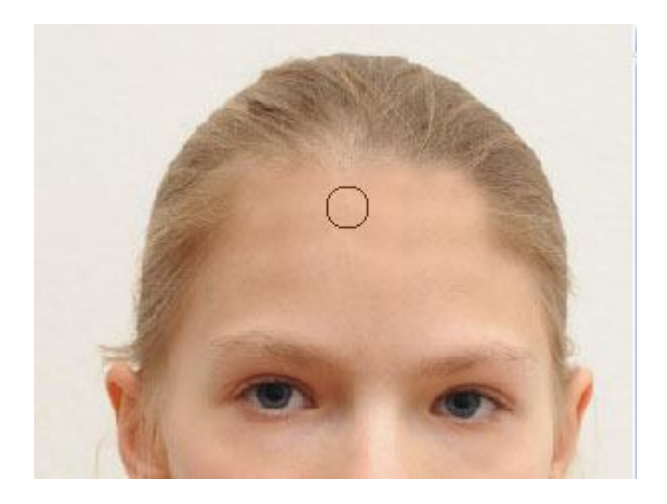

Step4: এবার আলতো করে কপালে চলে আসা কিছুটা চুল মু্ছে দিন Clone stame Tool.এর সাহায্যে।

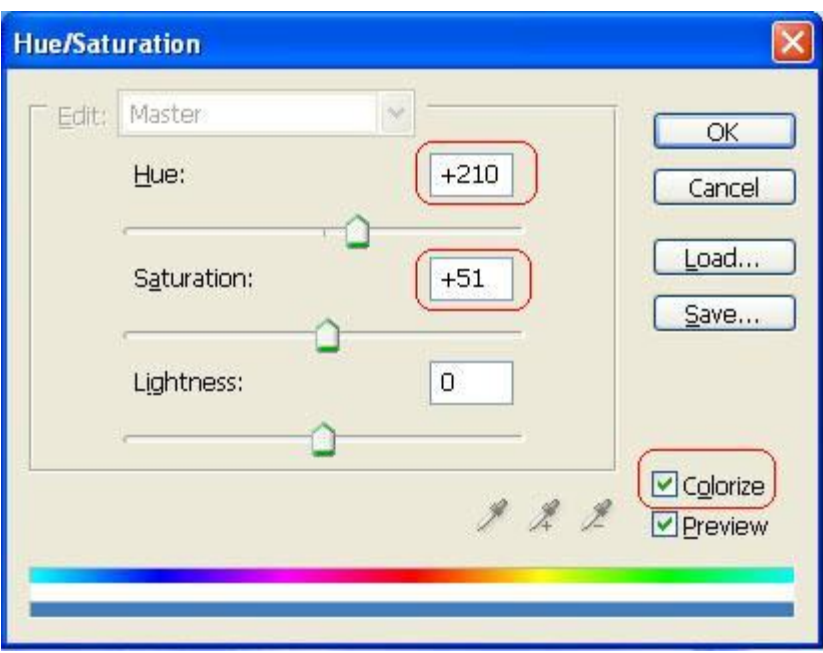

Step5: এবার Ctrl+U চাপুন, এবং ছবিতে দেয়া মত ভ্যলু গুলো দিন।

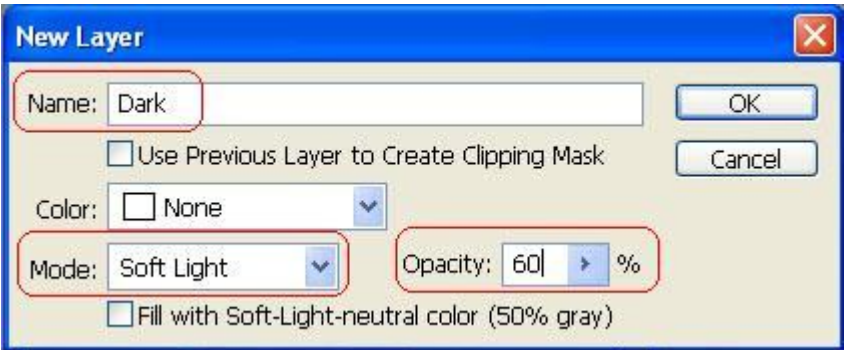

Step6: এবার Layer Manu ভে গিয়ে >> New >> Layer.ক্লিক করুন। নিচের ভ্যলুগুলো দিন। Name= Dark,mode: Soft light,Opacity: 60% ok তে ক্লিক করুন,এবার আপনি একটি Color Picker box. দেখতে পাবেন।

 $#000000$ . এই কালার কোডটি সিলেক্ট করে  $\mathrm{o}\mathrm{k}$  করুন।

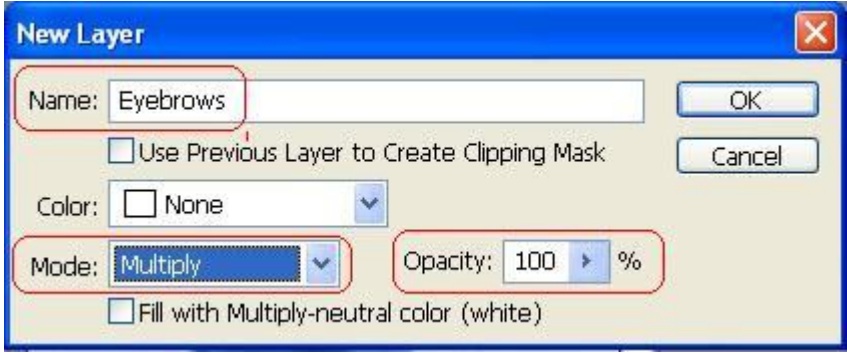

Step7: এবার Layer Manu ভে গিয়ে >> New >> Layer. ক্লিক করুন এবং নিচের ভ্যলু গুলো দিন। Name: Eyebrows, Mode: Multiply, Opacity: 100% ok করুন।

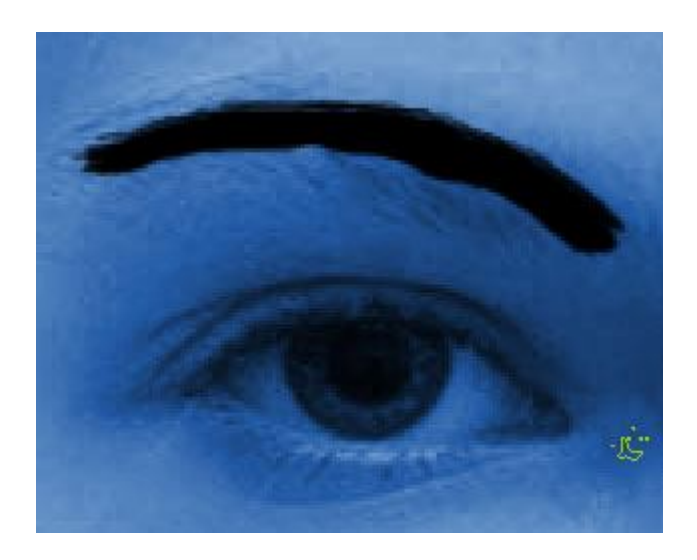

Step8:ট্যুলস প্যনেল খেকে Brush tool টি নিন এবং spatter14 Brush.টি নিন। Black Color সিলেক্ট করুন এবং আইব্রু উপর ভাল করে আকুন(ছবিতে দেখুন)। অপর আইব্রুতেও একই ভাবে আকুন।

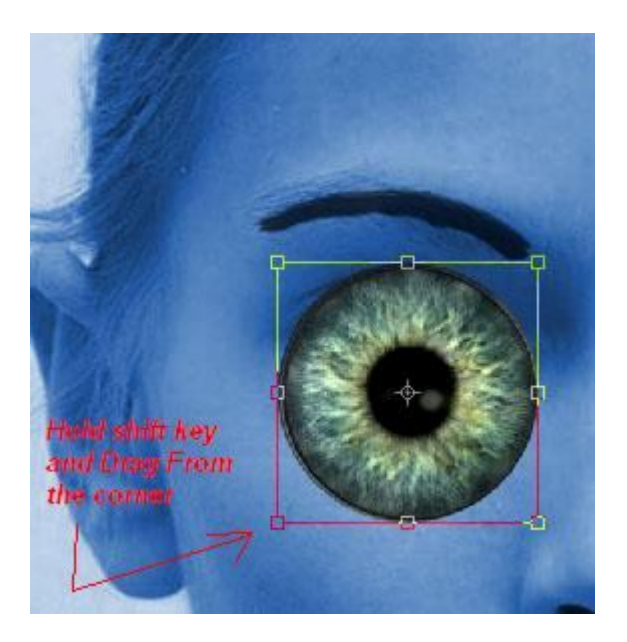

Step9: এবার চোখের মনির ইমেজটা খুলুন(যেটা শুরুতেই ডাউনলোড করেছিলেন).এবার চোখের মনিটা রিসাইজ করে চোখের উপড় বসান(ছবিতে যেভাবে দেয়া আছে)

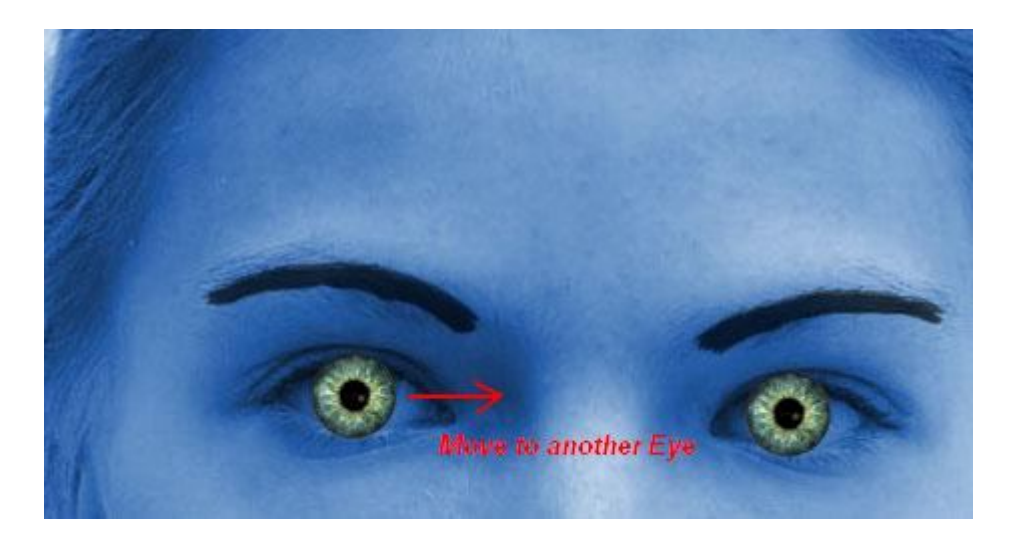

Step10: Ctrl+J চাপুন লেয়ারটি duplicate করুন,এবং নাম দিন"Eye2"  $\rm\,Move\ Tool(V)$  টি সিলেক্ট করুন এবং চোখের মণি অন্যটি অন্য চোখে বসান একইভাবে।

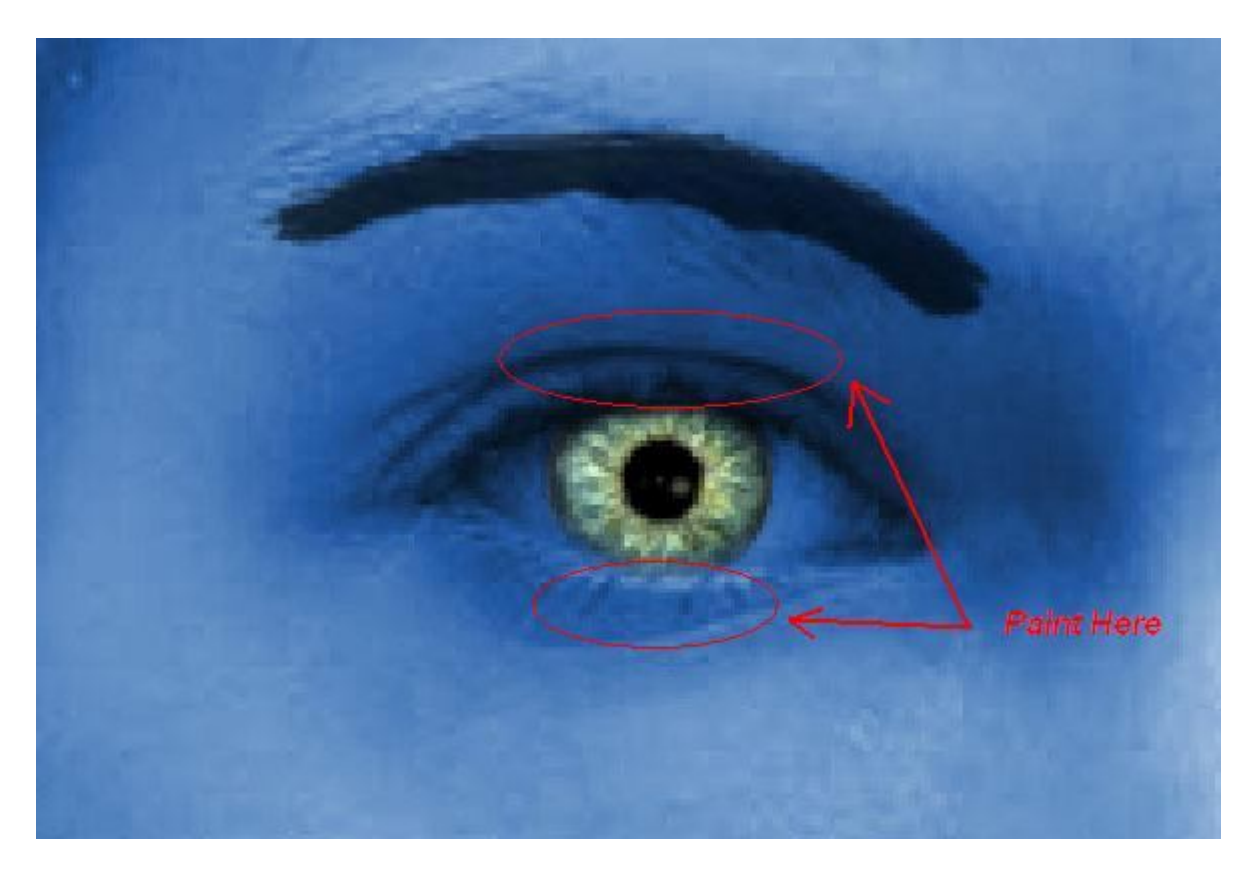

 $Step 11: 23$ খমে 'D' পরে 'X' (চেপে Color রিসেট করুন।

এবার আমরা Layer mask ব্যবহারর করব, Layer manu তে গিয়ে>>Reveal All এ ক্লিক করুন। এবার একটি soft Rounded Brush সিলেক্ট করে চোখের মণিটা যুটুকু বারতি আছে তার উপড় আলতো করে ব্রাশ করুন, তেখেবেন তা মিলিয়ে যাচ্ছে। এবার অন্য চোথের লেয়ারটি সিলেক্ট করে একইভাবে ব্রাশ করে বাড়তি অংশটা মিলিয়ে দিন।

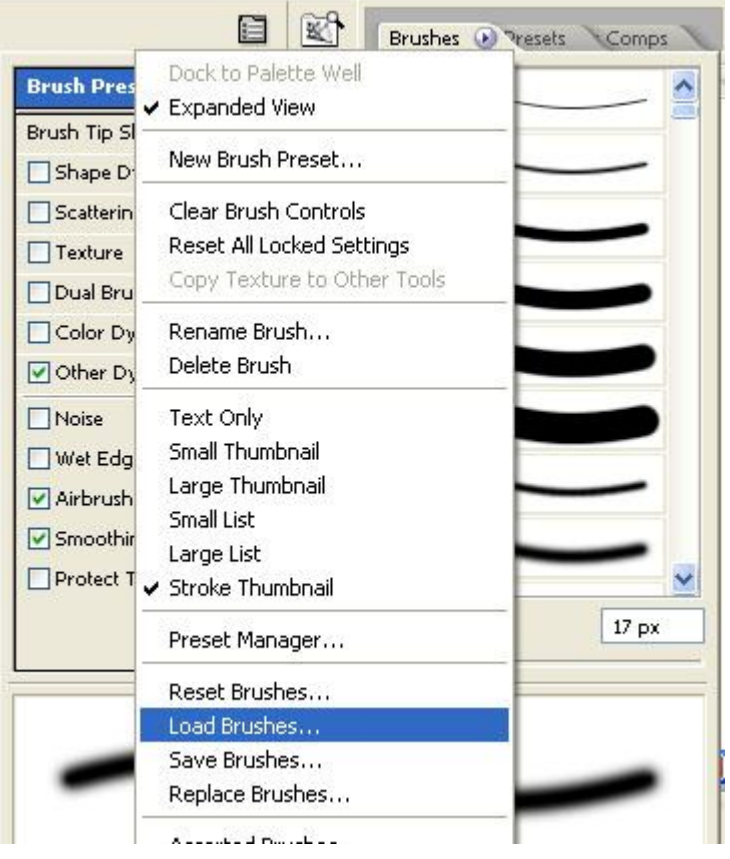

Step12: সবার উপড়ের লেয়ারটি সিলেক্ট করুন. এবার নতুন একটি লেয়ার তৈরি করুন Layer Manu>> New তে ক্লিক করুন এবং নতুন লেয়ারের নাম দিন"Eyelashes." এবার Brush Tool(B) টি সিলেক্ট করুন.Eyelashes Brush টি এবার আমাদের লোড করতে হবে,  $F$ 5 চাপুন,ছবিতে দেয়া বাটনটির উপর ক্লিক করুন Load Brush. এর উপর ক্লিক করুন।

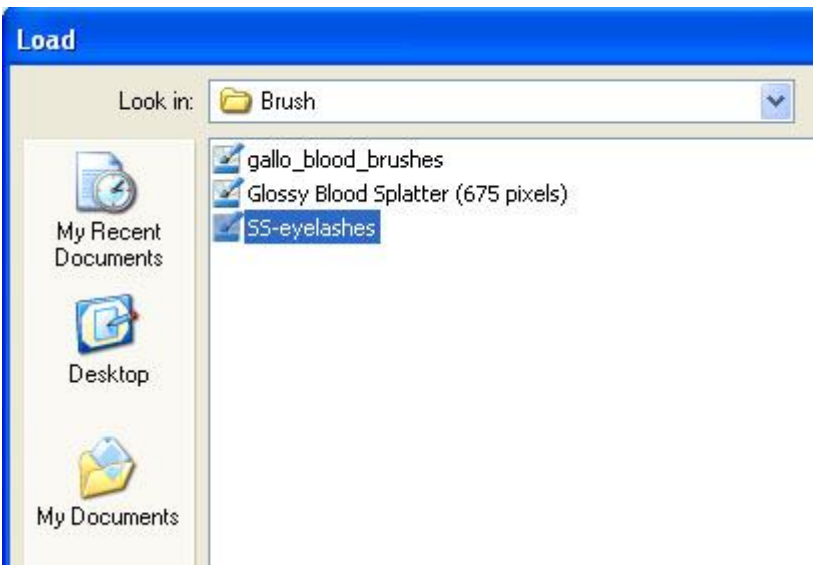

Step13:ব্রাশটি আপনার HDD এর যেখানে ডাউনলোড করেছিলেন সেই লোকেশন সিলেক্ট করে দিন।

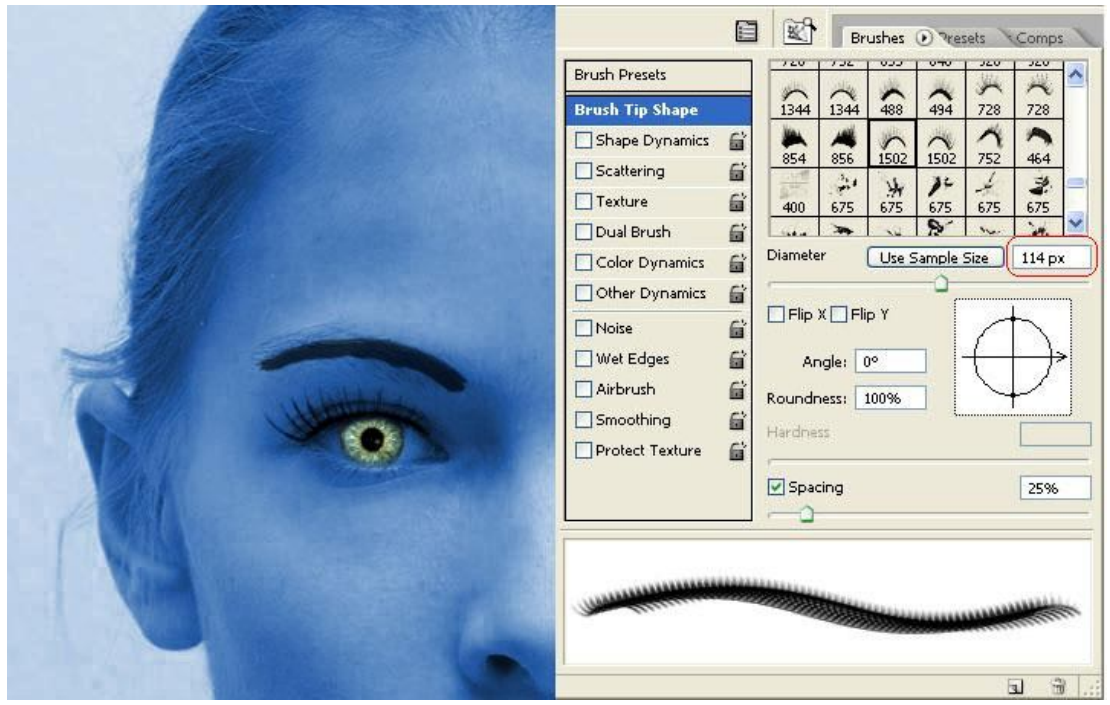

Step14:(য ব্রাশটি আপনি লোড করবেন তা সাধরণত ব্রাশ প্যানেলের নিচের দিকে দেখাবে.।এবার 1502,নম্বর ব্রাশটি সিলেক্ট করুন এবং তা চোথের আকার অনুযায়ি বড় ছোট করুন। এই ছবির জন্য আমি যেটা করেছি: Diameter দিয়েছি 114px। এবার 'D' চাপে oreground color টি black করুন। এখন চোখের পাপড়িটি আকুন সতর্কতার সাথে যেন নিখুত হয়। অন্য চোথের পাপড়িটিও ঠিক একইভাবে আকুন।

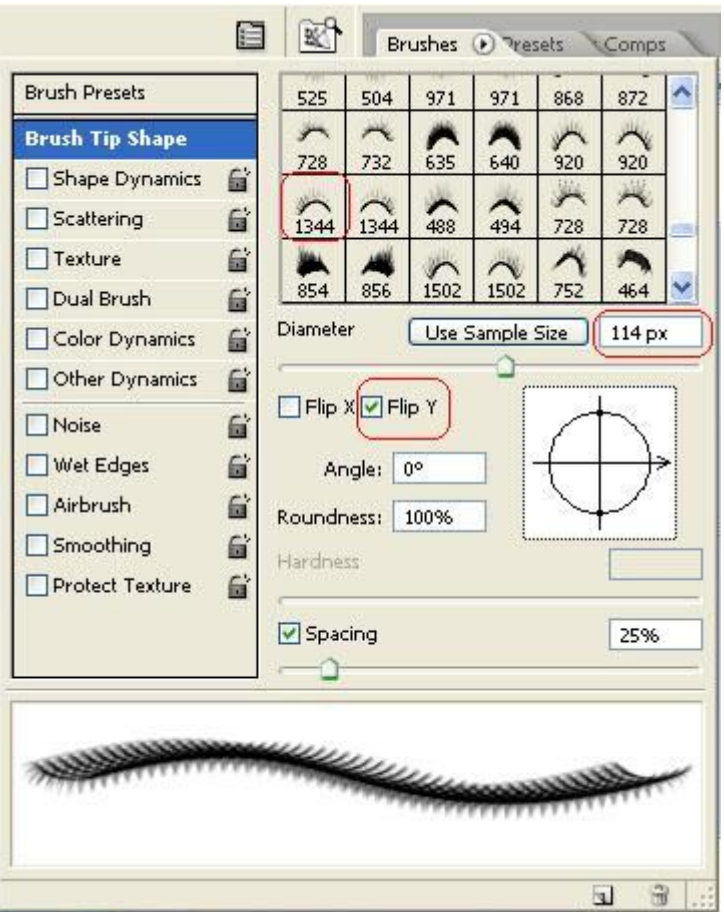

Step15:এবার আরেকটি ব্রাশ নিন চোখের নিচের পাপড়ি আকার জন্য। আমি 1344px এর ব্রাশটি নির্বাচন করলাম এবং তার Diameter কে 114px করে নিলাম,এখন "Flip Y" নামক একটি ঁচেক বক্স দেখতে পাবেন,ওথানে ক্লিক করে টিক মার্ক করুন. এথন চোথের নিচের পাপড়ির উপর সতর্কতার সাথে আকুন। অন্য চোখটিতে একইভাবে আকুন।

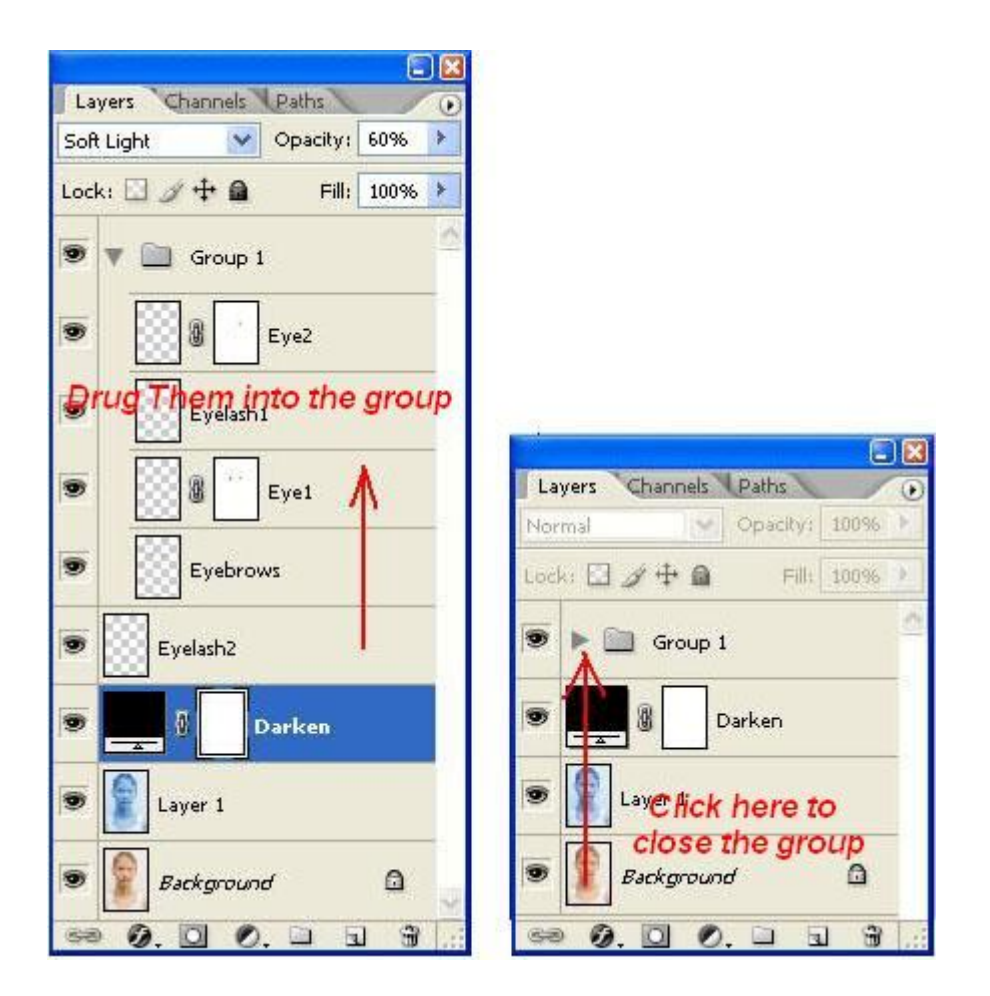

Step16: এখন লেয়ার প্যনেলটি অনেক লেয়ার হয়ে তা অগোছালো দেখা যাচ্ছে, লেয়ার প্যনেলটি পরিশ্কার করতে আমাদের এখনে একটি গ্রুপ বানাতে হবে। লেয়ার প্যনেলের নিচে দেখুন "Creat a Group"নামক একটি বাটন আছে,ওখানে ক্লিক করে একটি গ্রুপ তৈরী করুন। এবার চোখ সম্পর্কিত সকল লেয়ার ড্রাগ করে গ্রুপের ঘরে এনে ছেড়ে দিন। এবং গ্রুপ ক্লোজ করে রাখুন।

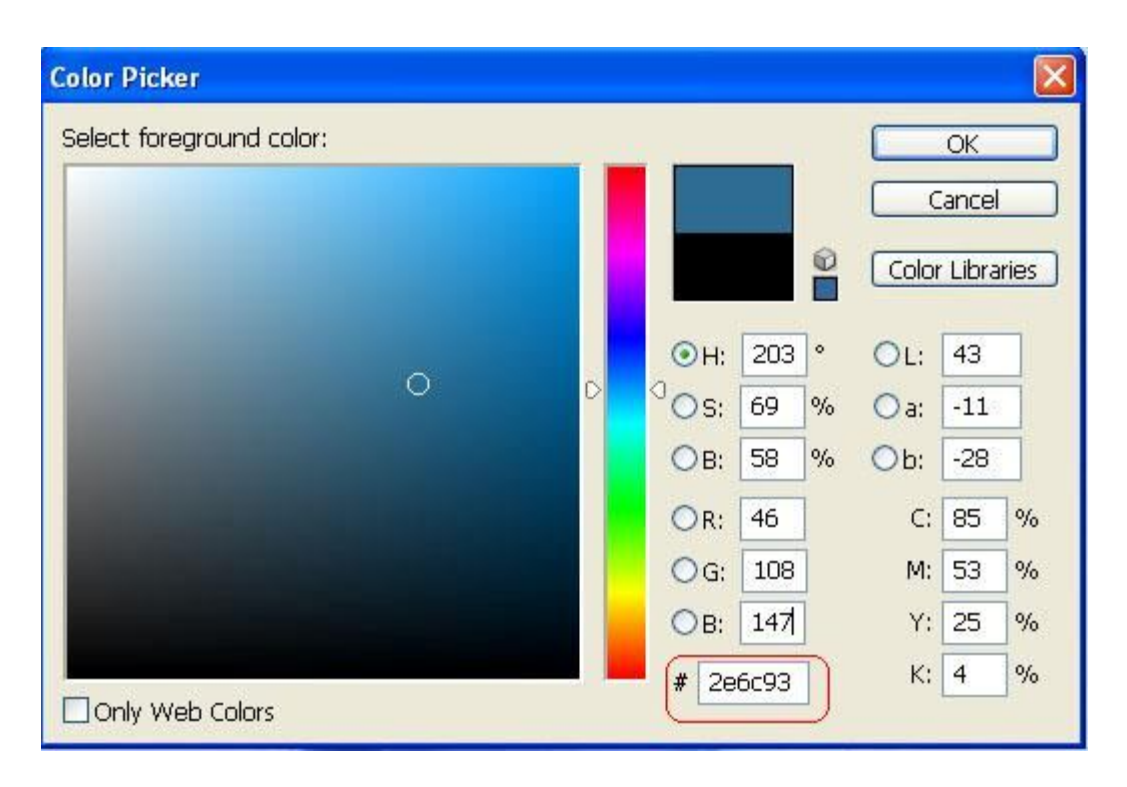

Step17: নতুন একটি লেয়ার তৈরী করুন, Brush Tool (B) সিলেক্ট করুন, Brush Preset Picker ওপেন করে soft brush সিলেক্ট করে Diameter 65 px এবং Hardness zero%. করুন।

foreground color এর উপর ক্লিক করে(টুল বার এর নিচে) Color Picker বক্স ওপেন করে #2e6c93 কালারটি নিৰ্বাচন কৰুন।(ছবিতে দেখুন)

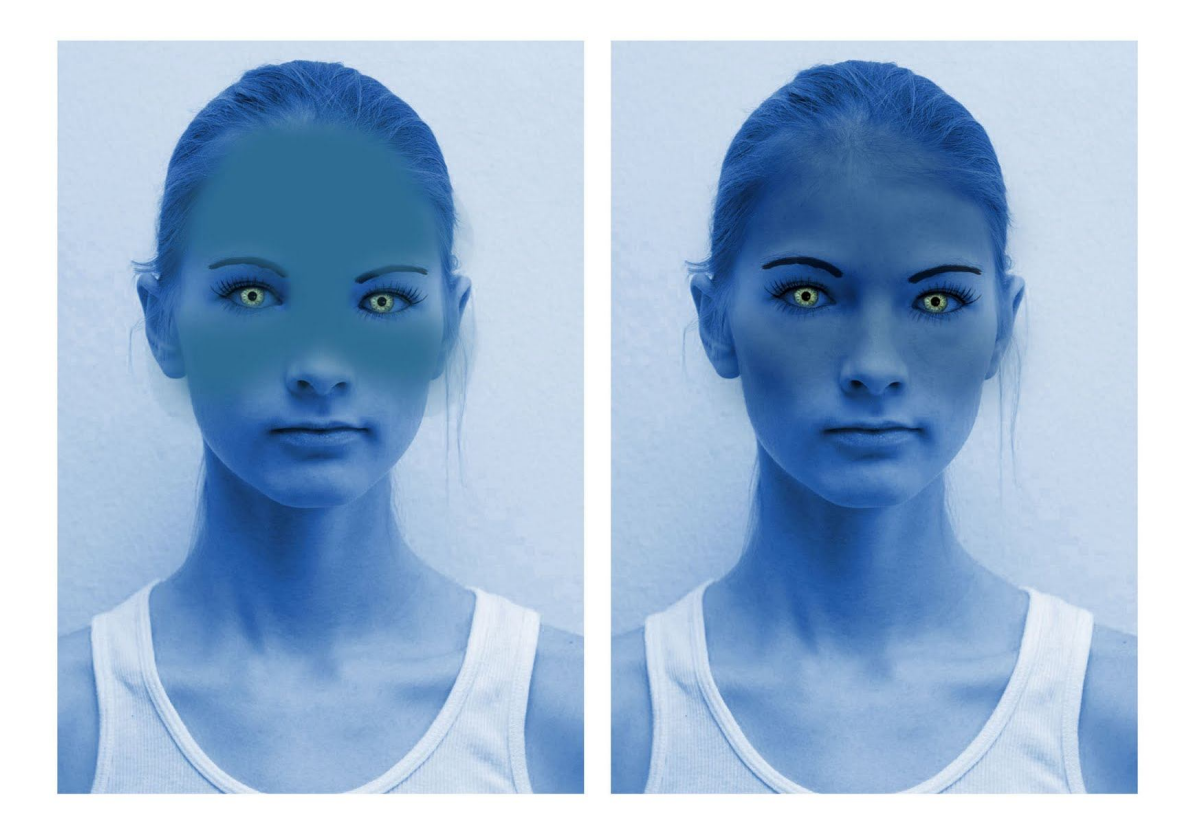

Step18: আলতো করে মুখের উপর ব্রাশ করুন (ছবিতে দেখানো আছে) Layer mode টি Multiply করুন এবং opacity কমিয়ে 65%. করুন। Filter মেনু্তে গিয়ে >>Blur>> Gaussian Blur.এ ক্লিক করুন।  $R$ adius 20.0 px দিন এবং OK করুন।

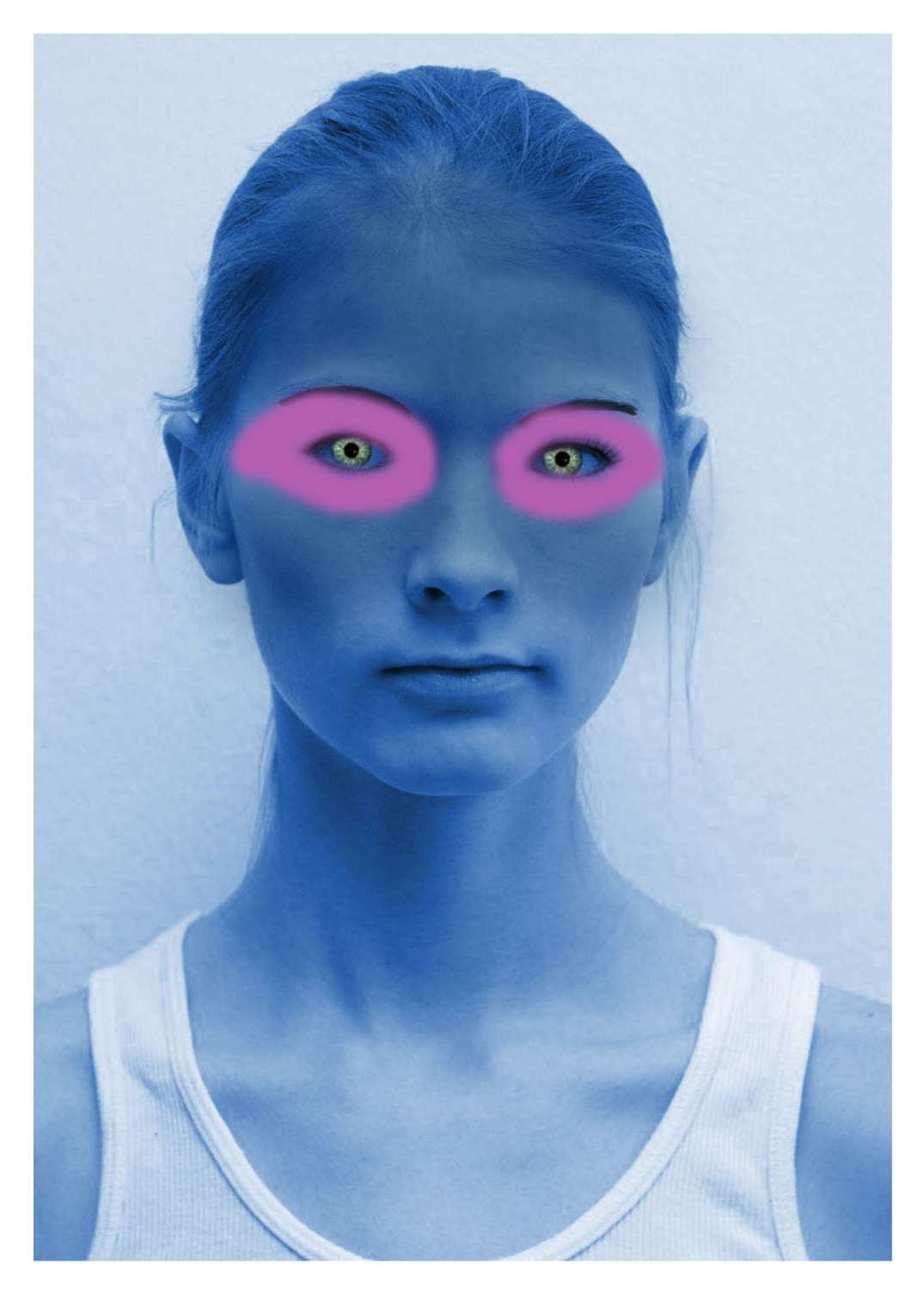

 $Step 19$ : নতুন একটি layer তৈরী করুন. Brush Tool (B) সিলেক্ট করুন,

Brush Preset Picker ওপেন করুন(F5), একটি soft brush রাশ নিয়ে Master Diameter 45 px এবং Hardness zero%. করুন।

foreground color ক্লিক করুন (Tool Barএর নিচে থেকে) এবং Color Picker ওপেন করুন,এবার #b45fb1 কালার কোডটি নির্বাচন করুন।

চোথের ঠিক নিচে আলতো করে ব্রাশ করুন(ছবিটি ফলো করে করুন) এবার Layer mode বদলে "Color" করুন এবং opacity 50% করুন।

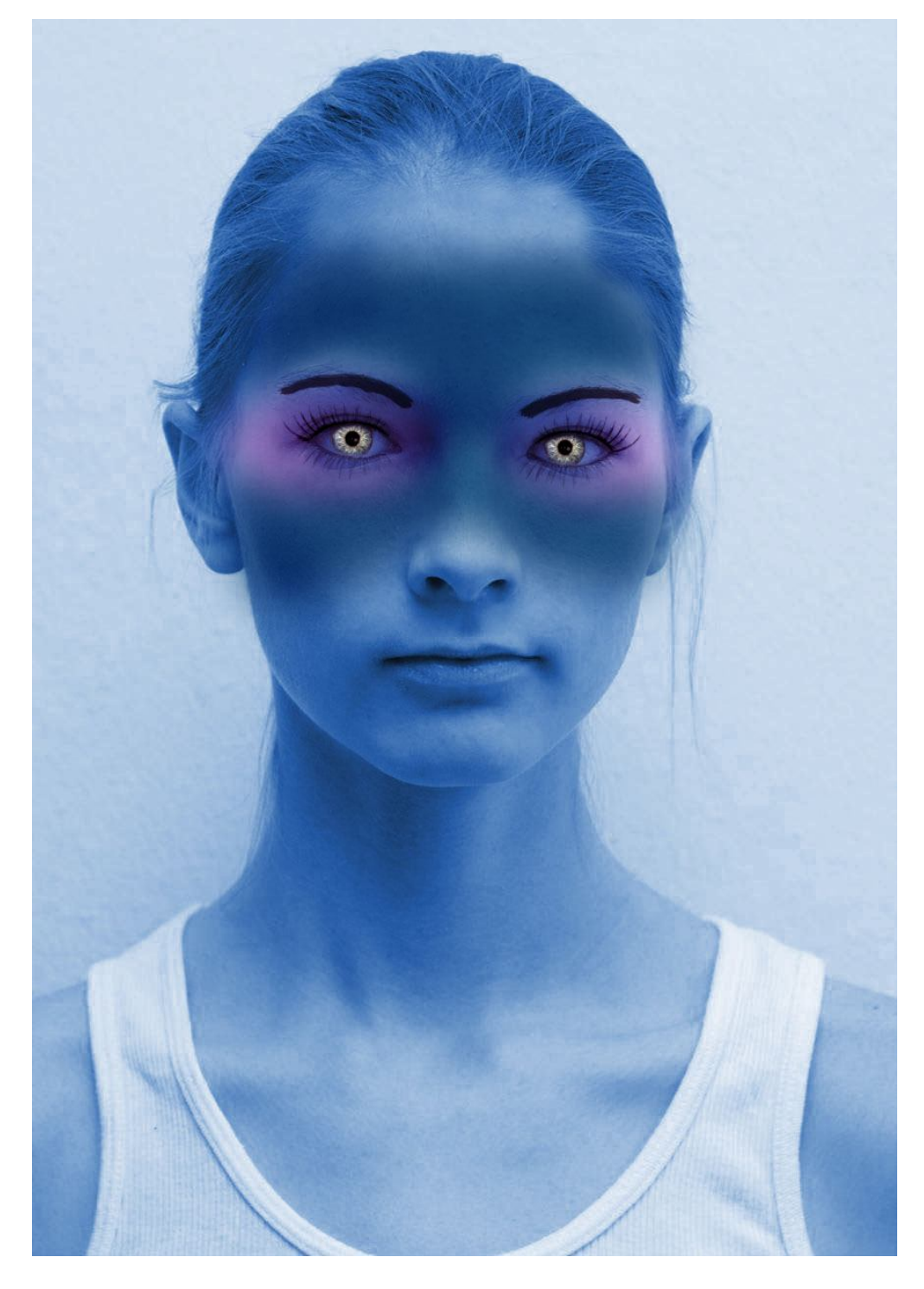

Step20:এবার Filter মেনুতে গিয়ে >> Blur >> Gaussian Blur এ ক্লিক করুন Radius 20.0 px দিয়ে OK করুন।

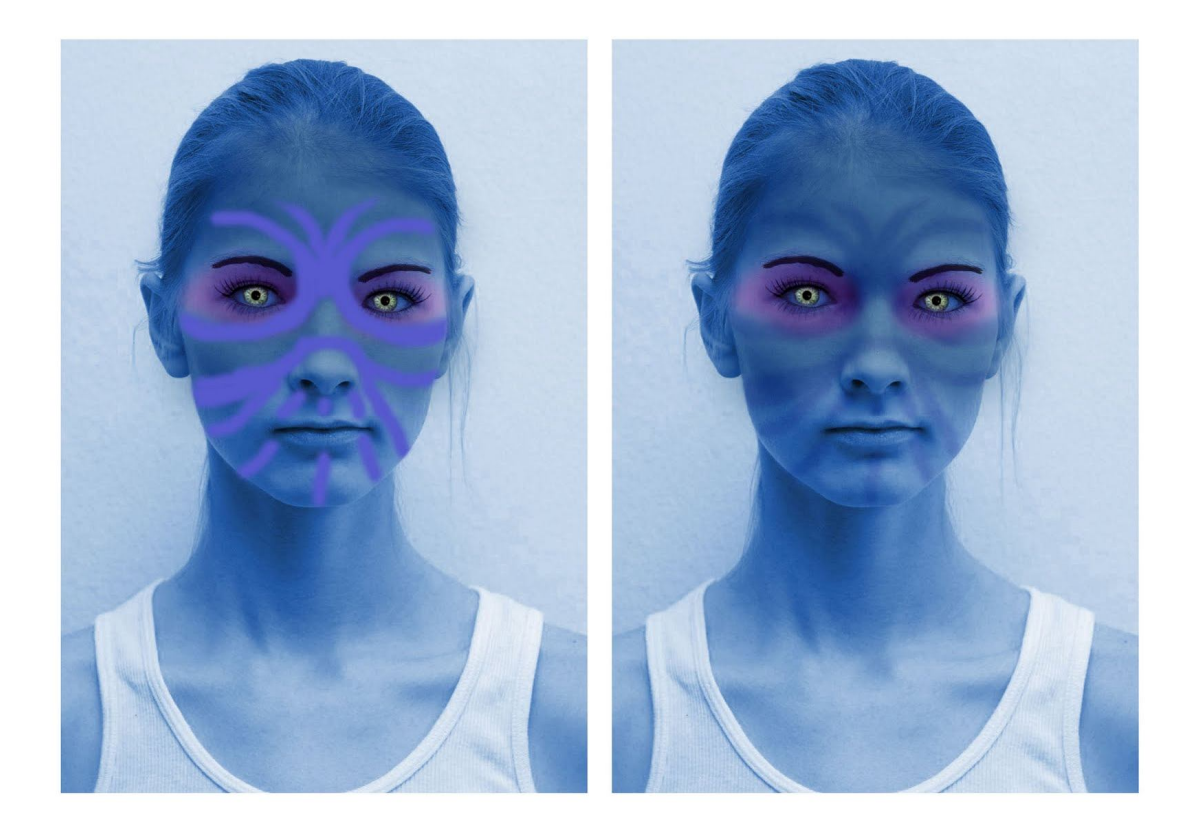

 $Step21:$  নতুন একটি layer তৈরী করুন. Brush Tool (B) সিলেক্ট করুন, soft brush নিৰ্বাচন করুন এবং Master Diameter 30 px এবং Hardness 0% করুন। foreground color এ ক্লিক করুন (Tool Bar এর নিচে) Color Picker বক্স ওপেন হবে। এই কালার #565acd কোডটি নির্বাচন করুন এবং ok করুন। মুখের উপর লাইন আকৃতি করে ব্রাশ করুন(ছবিটি ফলো করুন). এবং লেয়ার মুড Multiply এবং opacity 25%. করুন

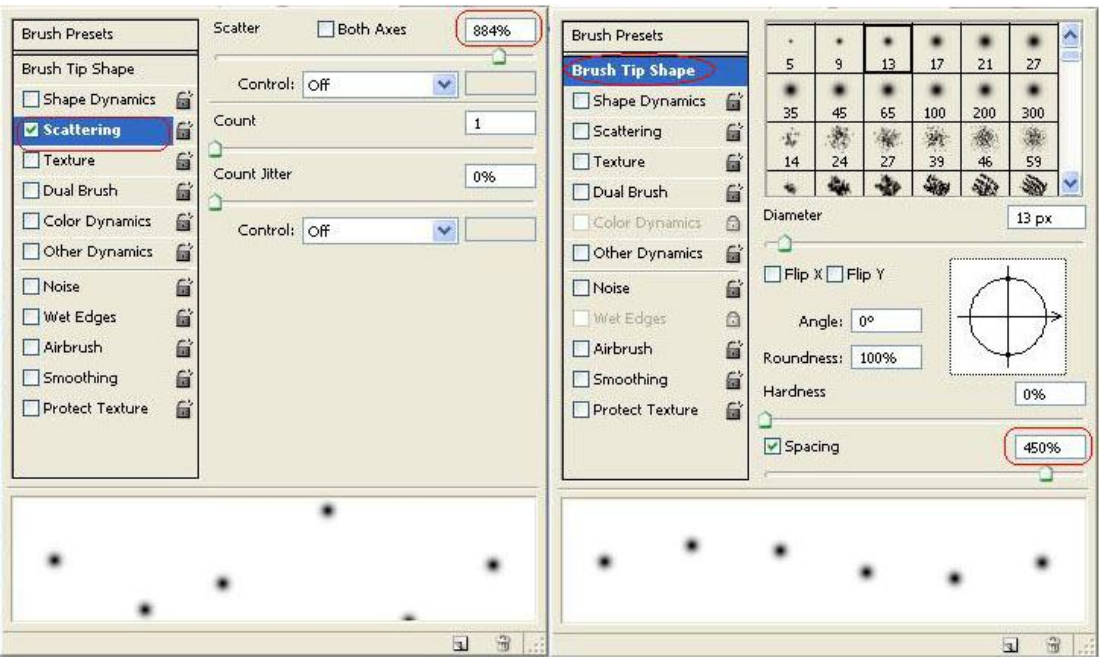

Step22:নতুন একটি layer তৈরী করুন. Brush Tool (B) টি সিলেক্ট করুন,

এবং soft brush 13 px diameter এর নির্বাচন করুন. প্রথমে 'D' এবং পরে 'X'. চেপে কালার রিসেট করে নিন। এবার Brush Tip Shape এ গিয়ে Spacing 450%. দিন।

Scattering 3 Scatter 840% अव: Count one करुन।

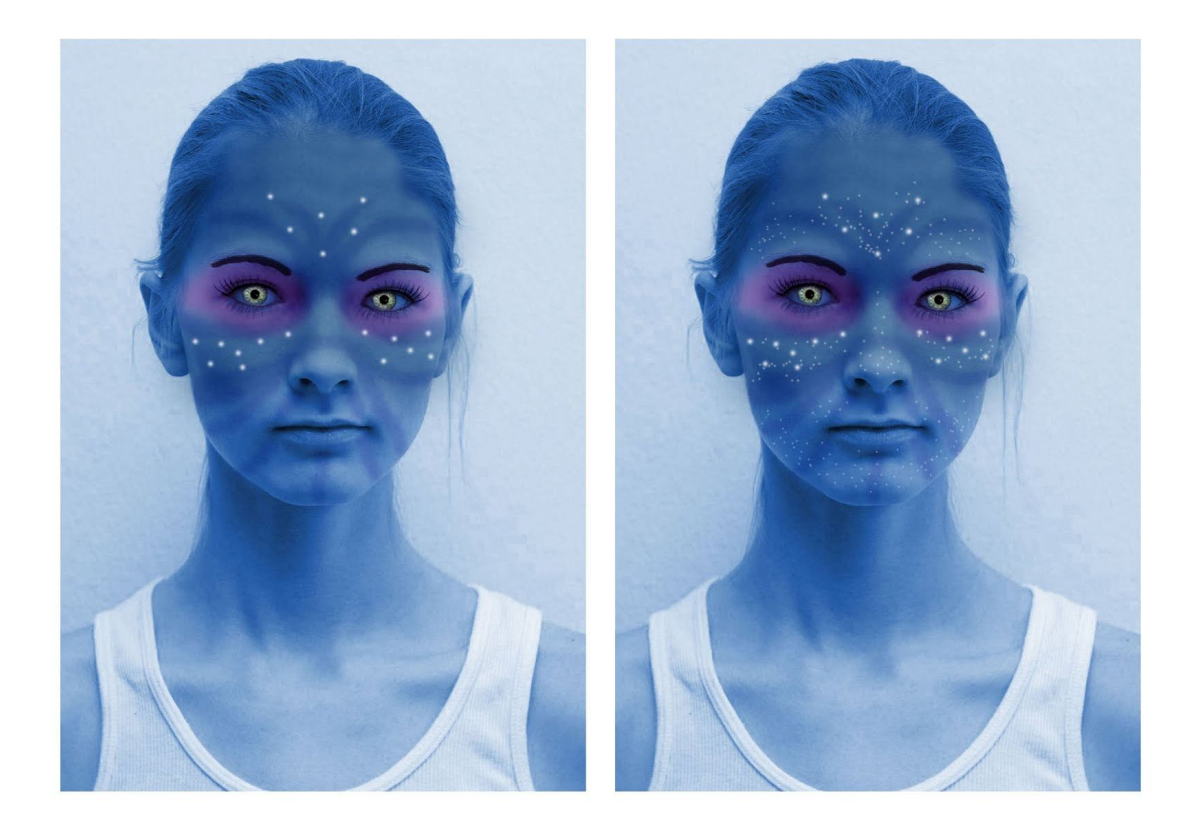

Step23: গালের কাছে এবং কপালে সতর্কতার সাথে ব্রাশ করুন. লেয়ারের opacity  $80\%$ . করুন। নতুন একটি layer তৈরী করুন। Brush Tool (B) সিলেক্ট করুন, এবার একটি soft brush 5 px diameter এর নির্বাচন করুন। আবার Brush Tip Shape এ গিয়ে Spacing 200%. করুন। এবং Scattering এ Scatter 900% এবং Count one িদন। এবার পুরো মুথে(ছবিতে দেখানো মত) ব্রাশ করুন এবং লেয়ার মুড "Luminosity" এবং opacity 50%. করুন।

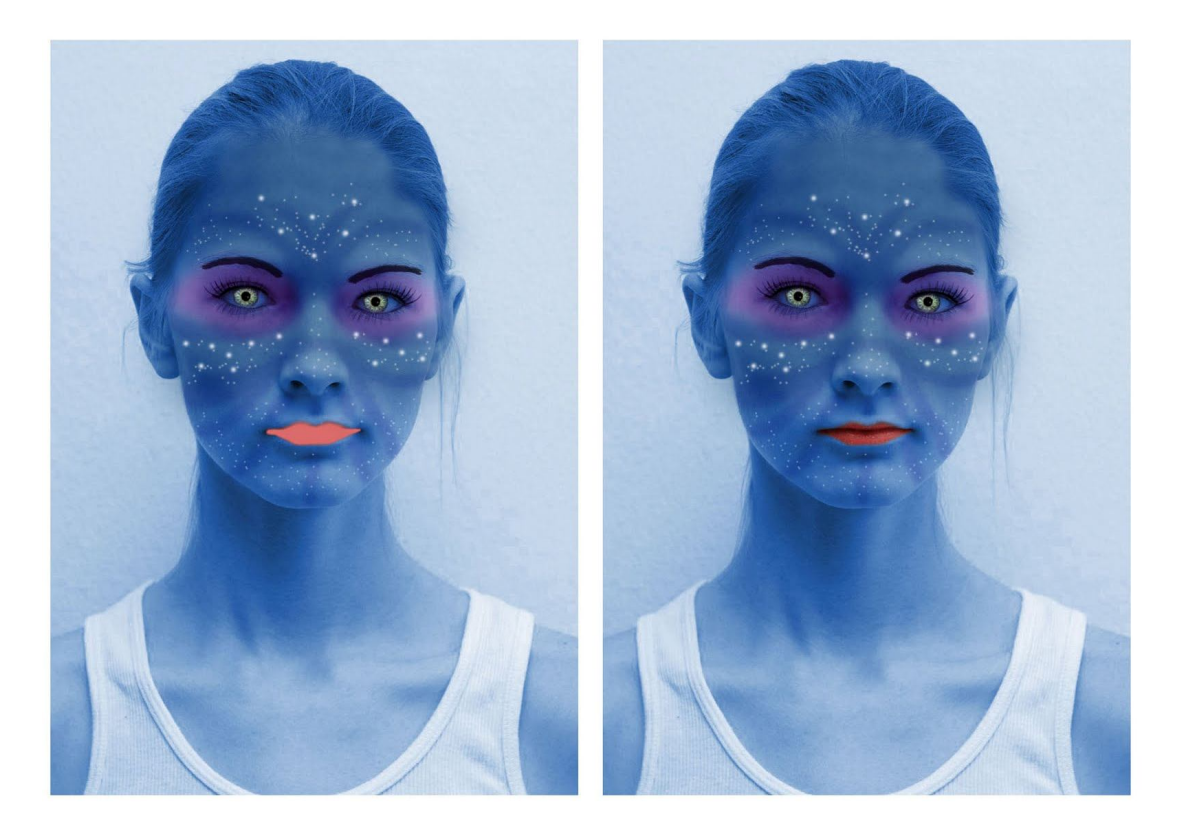

Step24: নতুন একটি layer তৈরী করুন এবং নাম দিন 'Lips'। Brush Tool (B) সিলেন্ট করুন, soft brush নিয়ে Master Diameter 21 px এবং Hardness 0%. করুন। Color Picker ওপেন করুন এবং #dc6c6c এই কালার কোডটি দিন,অতঃপর ঠোটের উপড আলতো করে ব্রাশ করুন। ব্রাশ করা শেষ হলে লেয়ার মুড বদলে "Hue" করে দিন।

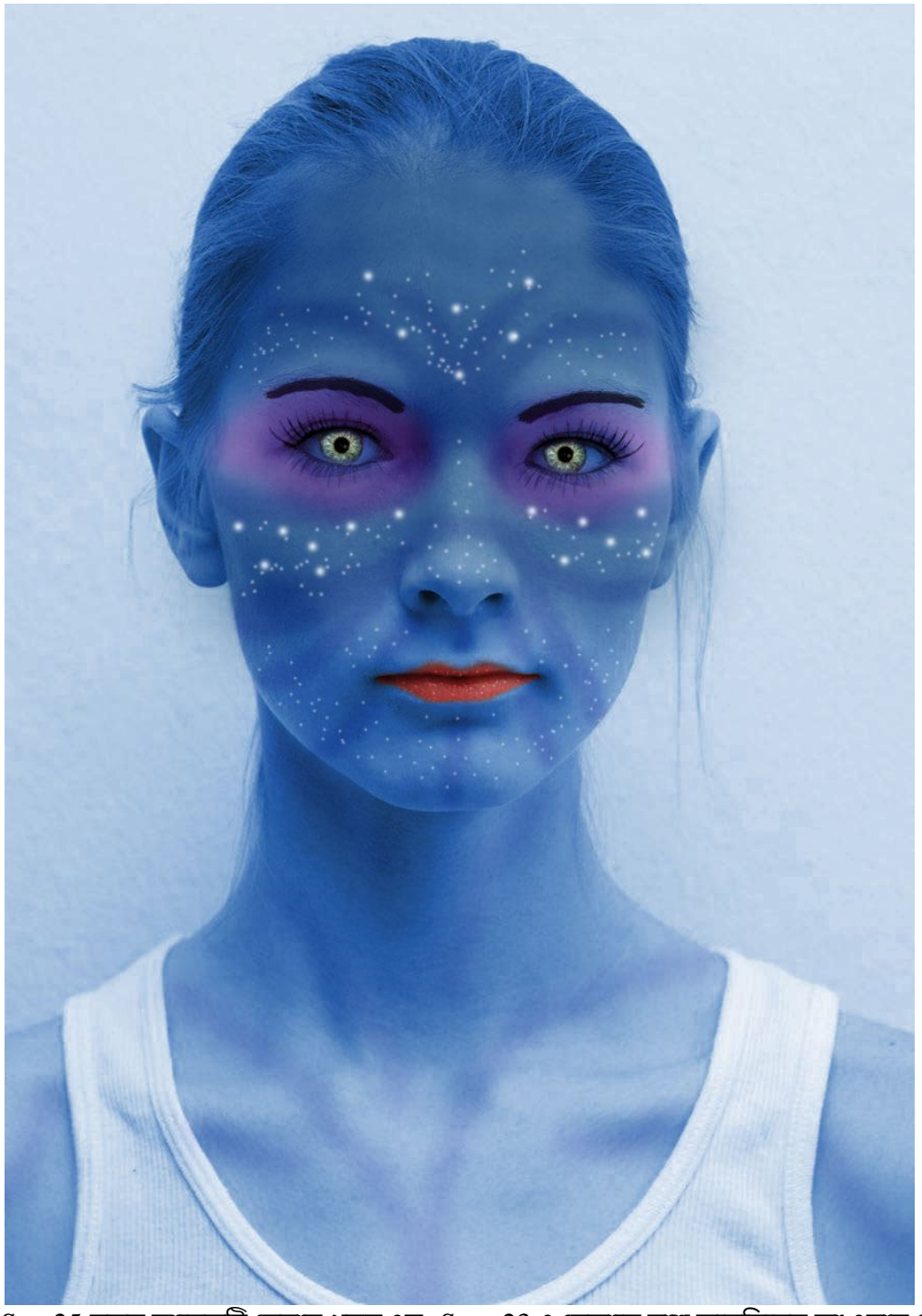

 $\rm Step 25$ :নতুন আরেকটি লেয়ার খুলুন এবং  $\rm Step$ -23 এ যেভাবে ব্রাশ করেছিলেন তা এবার ঠোটের উপর করুন। এবং লেয়ার মুড "Overlay" করুন।

ব্যস তৈরী হয়ে গেল Avatar.এখন আপনি চাইলে আপনার নিজের ছবিকেও নিশ্চই Avatar এর রুপে প্রকাশ করেত পারেবন? ধন্যবাদ!!

অনেকদিনের এইখানা ইচ্ছে ছিল বাংলাতে একটি ফোটোশপের টিউটোরিয়াল ব্লগ খুলব। সেই প্রচেষ্টাতেই ইদানিং শুরু করেদিয়েছি ব্লগের কাজ! এখনও তেমন একটা টিউটোরিয়াল নেই। তবু আপনাদের ব্লগটা দেখালাম। পারলে আপনারা ইকটু পরামর্শ দিয়েন।